## **How to Access ENGR Resources – Conference Rooms 101 & 133**

1. Use the system remote to set the source to HDMI 3. Double-left-click on the "OpenToaster" file located on the desktop. You will be greeted by a black window and prompted for your ENGR username.

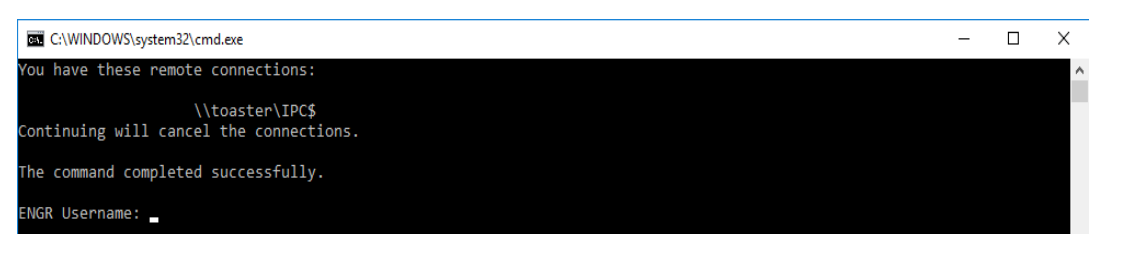

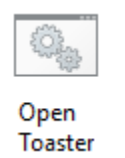

2. Type in your ENGR username (DO NOT include "engr\") and then hit "Enter" on your keyboard. After you hit "Enter" you will be prompted for your ENGR password. The message "The password or user name is invalid for *\\toaster*" is normal.

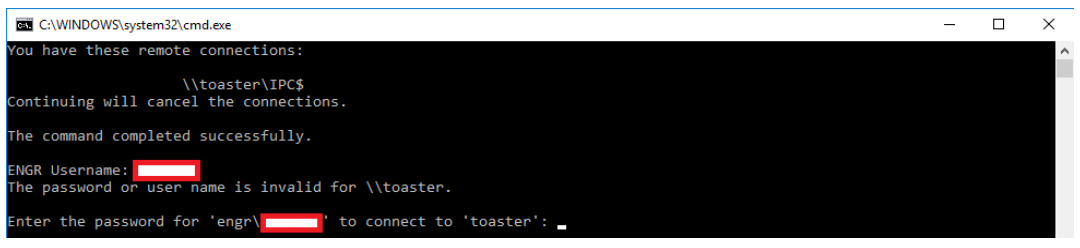

3. Type in the password for your ENGR account **(no characters or \* will be displayed when you enter your password)** and then hit "Enter" on your keyboard. After you hit enter, the black window will close and a file explorer window viewing Toaster will pop up. If you have successfully connected, you will be able to see a shared folder with your ENGR user name, and you will be able to access the shared folders to which you have rights. If you cannot access your folders and do not see your own shared folder, you have not logged in successfully. Close the window and repeat the process.

## 4. BEFORE YOU LEAVE. Double-left-click the "Clear" file,

this will clear your credentials from the computer and prevent the next user from accessing your files. A black window will pop and then close quickly, this is normal.

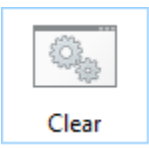

To use a flash drive with the system: locate the USB ports on the wall system. The USB ports are BLUE; the black ports toward the bottom are for power only. If you wish to connect a laptop, you should request the dongle from the receptionist. Your laptop configuration (SVGA or HDMI) will determine how the dongle is connected to your PC. Once the dongle is connected, use the system remote control to select HDMI 2 as the source. Please note that you may need to unplug and replug the cable [pictured below] if you are not able to connect.

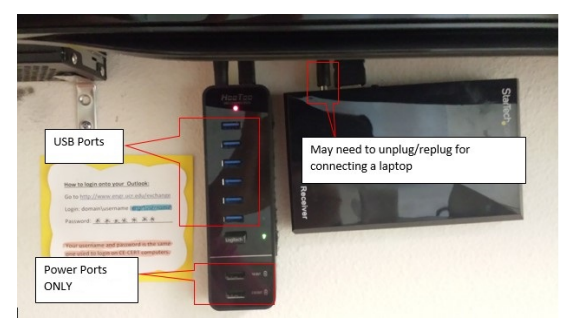

Contact Alta Vasquez at ext. 2431 with any questions.

## **How to Access ENGR Resources – Training Room 105**

- 1. If needed, power on the projector using the remote control located on the computer workstation podium. Note: the system itself is usually powered on.
- 2. From the workstation desktop, double-left-click on the "OpenToaster" file located on the desktop. You will be greeted by a black window and prompted for your ENGR username.

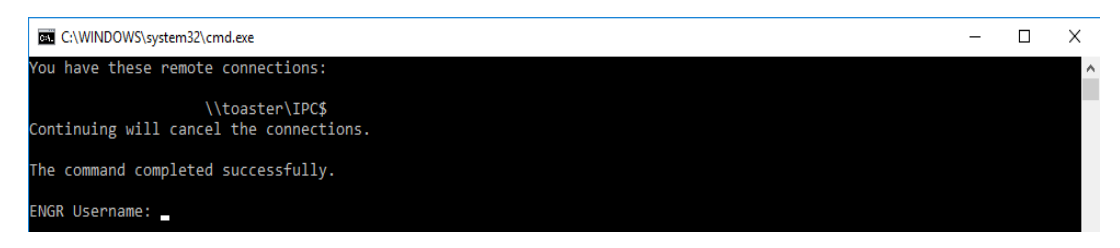

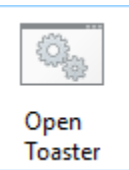

3. Type in your ENGR username (DO NOT include "engr\") and then hit "Enter" on your keyboard. After you hit "Enter" you will be prompted for your ENGR password. The message "The password or user name is invalid for [\\toaster"](file://toaster) is normal.

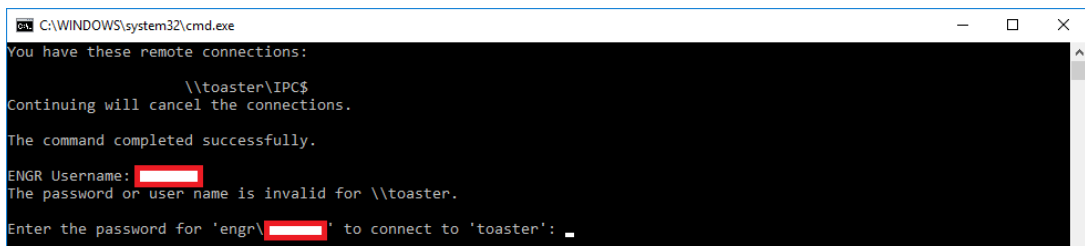

- 4. Type in the password for your ENGR account (no characters or \* will be displayed when you enter your password) and then hit "Enter" on your keyboard. After you hit enter, the black window will close and a file explorer window viewing Toaster will pop up. If you have successfully connected, you will be able to see a shared folder with your ENGR user name, and you will be able to access the shared folders to which you have rights. If you cannot access your folders and do not see your own shared folder, you have not logged in successfully. Close the window and repeat the process.
- 5. **BEFORE YOU LEAVE**. Double-left-click the "Clear" file; this will clear your credentials from the computer and prevent the next user from accessing your files. A black window will pop and then close quickly, this is normal**.**

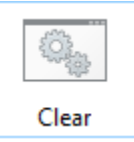

Contact Alta Vasquez at ext. 2431 with any questions.